# Making a Teach for Life Video

This guide will walk you through the process of making a Teach for Life video. Here you will find helpful tips and information on everything from choosing your subject to recording and submitting your video.

## **Planning and Preparing**

- 1. Planning Your Video
- 2. Getting the YouTube App

## **Recording Your Video**

- 1. Setting up
- 2. Recording Checklist
- 3. Submitting Your Video

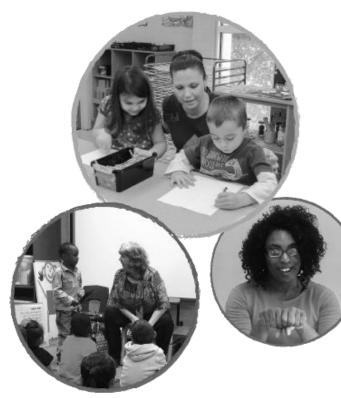

# Planning Your Video

The first step is to plan the content of your video—what you will do and say.

Here's how I teach counting by twos to my preschoolers!

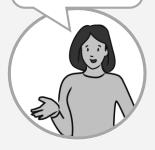

### 1. Choose your subject

- The general theme is: "Here is one way I teach [lesson topic] to my students."
- In each video, focus on one specific activity or technique for teaching the topic.

### 2. Things to consider

- Aim for 1 to 3 minutes in length.
- Use props and visual aids, if appropriate. Focus on **showing** rather than just telling.
- Are there any helpful "tips" you'd like to include based on your experience?

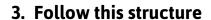

#### Introduction

- Brief intro statement. (Example: "Here's how I teach my kindergarten students to add using objects.")
- o Introduce your materials, if any. When possible, suggest alternate materials that are easy to find.

#### Main content

Show and explain how you teach.

#### Ending

- If appropriate, do a quick recap. (Example: "To review:
   I introduce the listening chart at the beginning of the year,
   I post it in my classroom, and I go over it with my students every day.")
- Brief closing statement. (Example: "So that's one way I teach counting to my students.")

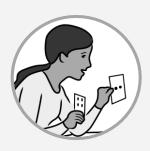

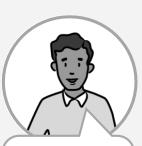

And that's one fun way I teach shapes to my 4 and 5 year-olds.

# Setting Up

When it's time to record your video, here are some tips for getting set up.

## 1. Supplies

- ☐ Smartphone (or digital camera)
- ☐ Props (if any)
- ☐ Table, stack of books, or tripod
- □ Recording Checklist (next page)
- ☐ Optional: external microphone

## 2. Setting

- □ Choose your setting:
  - ✓ Any room at school or home. Smaller is better.
  - ✓ Quiet
  - ✓ Good lighting. (Avoid bright light behind you, like a window.)
- ☐ If you have props, you might sit behind a desk or table.

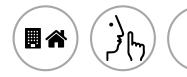

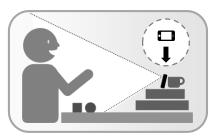

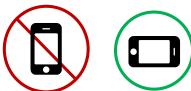

### 3. Camera Setup

- Make the camera steady
  - ✓ Use a table, a stack of books, or a tripod.
- □ Place camera so that
  - ✓ It can see you and your props
  - ✓ It's close enough to record your voice.
- ☐ **Widescreen format**: Place your phone in horizontal position (lying on its side).

**Optional:** If you are using an external microphone, connect and test it.

# Recording (hecklist

It's time for your close-up. Lights, camera, action!

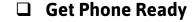

- 1. Open the camera app.
- 2. Select the option to record a Video.
- 3. Position the phone horizontally (widescreen).

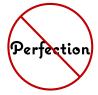

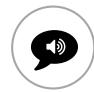

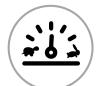

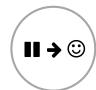

#### **□** Remember:

- ✓ Speak loudly, clearly, and at a comfortable pace.
- ✓ Your video does NOT have to be "perfect." If you stumble, just keep going. As long as the main information is understandable, your video is good.

### Recording

- ☐ Press record, **pause and smile**, then begin talking.
- □ Beginning:
  - ✓ Make a brief intro statement
  - ✓ Introduce your materials
- □ Ending:
  - ✓ Quick recap, if appropriate
  - ✓ Brief closing statement
- ☐ Pause and smile, then stop recording.

That's it! You're ready to submit your video.

# Submitting Your Video

Now you're ready to send your video to Teach for Life!

You can submit your video in one of two ways:

- If your video is on your phone or computer, you can upload it to the Teach for Life website.
- If you have a video **on YouTube**, you can import it to the website.

#### To upload to the Teach for Life website:

Note: If uploading from your phone, connect to Wi-Fi to avoid high cellular data use.

- 1. Go to teachforlife.org
- 2. Go to the "Create" page.
- 3. Click the "Upload" button.
- 4. On the "Upload a video" page, follow the instructions to upload your video.

### To import a video from YouTube:

- 1. Go to teachforlife.org
- 2. Go to the "Create" page.
- 3. Click the "Import" button.
- 4. On the "Add a YouTube video" page, follow the instructions to import your video.

And you're done! Your video will be added to the website automatically.